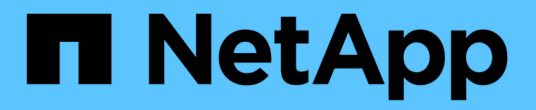

# 스토리지 프로비저닝 E-Series Systems

NetApp August 13, 2024

This PDF was generated from https://docs.netapp.com/ko-kr/e-series/vcenter-plugin/vc-olh-provisioningoverview.html on August 13, 2024. Always check docs.netapp.com for the latest.

# 목차

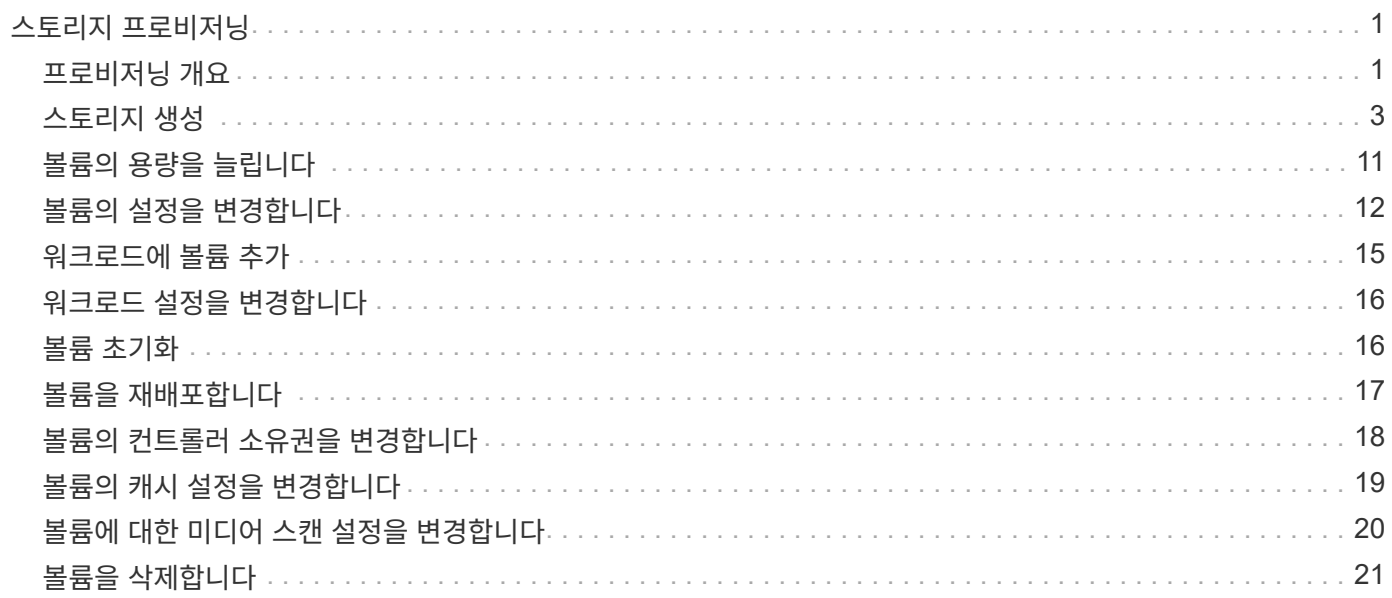

# <span id="page-2-0"></span>스토리지 프로비저닝

### <span id="page-2-1"></span>프로비저닝 개요

vCenter용 저장소 플러그인에서 볼륨이라는 데이터 컨테이너를 생성하여 호스트가 스토리지의 저장소에 액세스할 수 있도록 할 수 있습니다.

볼륨 유형 및 특성

볼륨은 스토리지 어레이에서 스토리지 공간을 관리하고 구성하는 데이터 컨테이너입니다.

스토리지 배열에서 사용 가능한 스토리지 용량에서 볼륨을 생성하여 시스템 리소스를 구성할 수 있습니다. "볼륨"의 개념은 빠른 액세스를 위해 파일을 구성하기 위해 컴퓨터의 폴더/디렉토리를 사용하는 것과 비슷합니다.

볼륨은 호스트에서 볼 수 있는 유일한 데이터 계층입니다. SAN 환경에서는 볼륨이 LUN(논리 유닛 번호)에 매핑됩니다. 이러한 LUN은 FC, iSCSI 및 SAS를 비롯한 스토리지 어레이에서 지원하는 하나 이상의 호스트 액세스 프로토콜을 사용하여 액세스할 수 있는 사용자 데이터를 저장합니다.

풀 또는 볼륨 그룹의 각 볼륨은 어떤 유형의 데이터가 저장되어 있는지 기준으로 고유한 개별 특성을 가질 수 있습니다. 이러한 특징에는 다음이 포함됩니다.

- \* 세그먼트 크기 \* 세그먼트는 스토리지 어레이가 스트라이프의 다음 드라이브(RAID 그룹)로 이동하기 전에 드라이브에 저장되는 데이터의 양(KB)입니다. 세그먼트 크기는 볼륨 그룹의 용량과 같거나 그보다 작습니다. 세그먼트 크기가 고정되어 풀의 경우 변경할 수 없습니다.
- \* 용량 \* 풀 또는 볼륨 그룹에서 사용 가능한 용량을 사용하여 볼륨을 생성합니다. 볼륨을 생성하기 전에 풀 또는 볼륨 그룹이 이미 있어야 하며 볼륨을 생성할 수 있는 충분한 가용 용량이 있어야 합니다.
- \* 컨트롤러 소유권 \* 모든 스토리지 어레이에는 하나 또는 두 개의 컨트롤러가 있을 수 있습니다. 단일 컨트롤러 어레이에서 단일 컨트롤러로 볼륨의 워크로드를 관리할 수 있습니다. 이중 컨트롤러 어레이에서 볼륨에는 볼륨을 "소유"하는 기본 컨트롤러(A 또는 B)가 있습니다. 이중 컨트롤러 구성에서는 컨트롤러 간에 워크로드가 이동할 때 자동 로드 밸런싱 기능을 사용하여 볼륨 소유권을 자동으로 조정하여 로드 밸런싱 문제를 해결합니다. 자동 로드 밸런싱은 자동화된 I/O 워크로드 밸런싱을 제공하고 호스트에서 들어오는 I/O 트래픽을 두 컨트롤러 간에 동적으로 관리 및 밸런싱합니다.
- \* 볼륨 할당 \* 볼륨을 생성할 때 또는 나중에 호스트에 볼륨에 대한 액세스를 제공할 수 있습니다. 모든 호스트 액세스는 LUN(Logical Unit Number)을 통해 관리됩니다. 호스트는 다시 볼륨에 할당된 LUN을 감지합니다. 여러 호스트에 볼륨을 할당하는 경우 클러스터링 소프트웨어를 사용하여 모든 호스트에서 볼륨을 사용할 수 있는지 확인합니다.

호스트 유형에는 호스트가 액세스할 수 있는 볼륨 수에 대한 특정 제한이 있을 수 있습니다. 특정 호스트에서 사용할 볼륨을 생성할 때 이 제한 사항을 염두에 두십시오.

- \* 리소스 프로비저닝 \* EF600 또는 EF300 스토리지 어레이의 경우 백그라운드 초기화 프로세스 없이 즉시 볼륨을 사용하도록 지정할 수 있습니다. 리소스 프로비저닝된 볼륨은 SSD 볼륨 그룹 또는 풀의 일반 볼륨으로, 볼륨이 생성될 때 드라이브 용량이 할당되지만 드라이브 블록이 할당 해제(매핑 해제)됩니다.
- \* 설명적 이름 \* - 어떤 이름을 원하든 볼륨의 이름을 지정할 수 있지만 이름을 설명하는 것이 좋습니다.

볼륨 생성 중에 각 볼륨에 용량이 할당되며 이름, 세그먼트 크기(볼륨 그룹만 해당), 컨트롤러 소유권 및 볼륨-호스트 할당이 할당됩니다. 볼륨 데이터는 필요에 따라 컨트롤러 전체에서 자동으로 로드 밸런싱됩니다.

### 볼륨에 대한 용량입니다

스토리지 배열의 드라이브는 데이터의 물리적 스토리지 용량을 제공합니다. 데이터 저장을 시작하려면 먼저 할당된 용량을 풀 또는 볼륨 그룹이라고 하는 논리적 구성 요소로 구성해야 합니다. 이러한 스토리지 객체를 사용하여 스토리지 배열의 데이터를 구성, 저장, 유지 및 보존할 수 있습니다.

생성 및 확장 용량

풀 또는 볼륨 그룹의 할당되지 않은 용량 또는 사용 가능한 용량에서 볼륨을 생성할 수 있습니다.

- 할당되지 않은 용량에서 볼륨을 생성할 경우 풀 또는 볼륨 그룹과 볼륨을 동시에 생성할 수 있습니다.
- 사용 가능한 용량에서 볼륨을 생성하는 경우 이미 존재하는 풀 또는 볼륨 그룹에 추가 볼륨을 생성하고 있습니다. 볼륨 용량을 확장한 후 파일 시스템 크기를 수동으로 늘려야 합니다. 이 방법은 사용 중인 파일 시스템에 따라 다릅니다. 자세한 내용은 호스트 운영 체제 설명서를 참조하십시오.

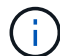

플러그인 인터페이스에서는 씬 볼륨을 생성하는 옵션을 제공하지 않습니다.

볼륨에 대해 보고된 용량입니다

볼륨의 보고된 용량은 할당된 물리적 스토리지 용량과 같습니다. 물리적 스토리지 용량의 전체 양이 있어야 합니다. 물리적으로 할당된 공간은 호스트에 보고된 공간과 같습니다.

일반적으로 볼륨의 보고된 용량을 볼륨이 커질 것으로 생각되는 최대 용량으로 설정합니다. 볼륨은 애플리케이션에 예측 가능하고 우수한 성능을 제공합니다. 이는 생성 시 모든 가용 용량이 예약되고 할당되기 때문입니다.

용량 제한

볼륨의 최소 용량은 1MiB이고 최대 용량은 풀 또는 볼륨 그룹에 있는 드라이브의 수와 용량에 따라 결정됩니다.

볼륨에 대해 보고된 용량을 늘릴 경우 다음 지침을 염두에 두십시오.

- 최대 3개의 소수 자릿수(예: 65.375GiB)를 지정할 수 있습니다.
- 용량은 볼륨 그룹에서 사용할 수 있는 최대값보다 작거나 같아야 합니다. 볼륨을 생성할 때 DSS(동적 세그먼트 크기) 마이그레이션에 일부 추가 용량이 사전 할당됩니다. DSS 마이그레이션은 볼륨의 세그먼트 크기를 변경할 수 있는 소프트웨어의 기능입니다.
- 2TiB보다 큰 볼륨은 일부 호스트 운영 체제에서 지원됩니다(보고된 최대 용량은 호스트 운영 체제에 의해 결정됨). 실제로 일부 호스트 운영 체제는 최대 128TiB 볼륨을 지원합니다. 자세한 내용은 호스트 운영 체제 설명서를 참조하십시오.

애플리케이션별 워크로드

볼륨을 생성할 때 특정 애플리케이션에 대한 스토리지 어레이 구성을 사용자 지정할 워크로드를 선택합니다.

워크로드는 애플리케이션을 지원하는 스토리지 객체입니다. 애플리케이션별로 하나 이상의 워크로드 또는 인스턴스를 정의할 수 있습니다. 일부 애플리케이션의 경우 시스템에서 기본 볼륨 특성이 비슷한 볼륨을 포함하도록 워크로드를 구성합니다. 이러한 볼륨 특성은 워크로드가 지원하는 애플리케이션 유형에 따라 최적화됩니다. 예를 들어, Microsoft SQL Server 애플리케이션을 지원하는 워크로드를 생성한 다음 해당 워크로드에 대한 볼륨을 생성하는 경우 기본 볼륨 특성은 Microsoft SQL Server를 지원하도록 최적화되어 있습니다.

볼륨을 생성하는 동안 작업 부하 사용에 대한 질문에 답하라는 메시지가 표시됩니다. 예를 들어 Microsoft Exchange용

볼륨을 만드는 경우 필요한 메일박스 수, 평균 메일박스 용량 요구 사항, 원하는 데이터베이스 복제본 수를 묻는 메시지가 표시됩니다. 시스템에서는 이 정보를 사용하여 최적의 볼륨 구성을 생성합니다. 이 구성은 필요에 따라 편집할 수 있습니다. 선택적으로 볼륨 생성 순서에서 이 단계를 건너뛸 수 있습니다.

워크로드의 유형입니다

두 가지 유형의 워크로드, 즉 애플리케이션별 워크로드와 기타 워크로드를 생성할 수 있습니다.

- \* 응용 프로그램별 \* 응용 프로그램별 작업 부하를 사용하여 볼륨을 생성할 때 응용 프로그램 작업 부하 I/O와 응용 프로그램 인스턴스의 다른 트래픽 간의 경합을 최소화하기 위해 최적화된 볼륨 구성을 권장할 수 있습니다. I/O 유형, 세그먼트 크기, 컨트롤러 소유권, 읽기 및 쓰기 캐시와 같은 볼륨 특성은 자동으로 권장 사항이며 다음과 같은 애플리케이션 유형에 대해 생성되는 워크로드에 최적화되어 있습니다.
	- Microsoft SQL Server를 참조하십시오
	- Microsoft Exchange Server를 참조하십시오
	- 비디오 감시 애플리케이션
	- VMware ESXi(가상 머신 파일 시스템과 함께 사용할 볼륨용)

볼륨 추가/편집 대화 상자를 사용하여 권장 볼륨 구성을 검토하고 시스템 권장 볼륨 및 특성을 편집, 추가 또는 삭제할 수 있습니다.

• \* 기타(또는 특정 볼륨 생성을 지원하지 않는 애플리케이션) \* — 다른 워크로드는 볼륨 구성을 사용하며, 특정 애플리케이션과 연결되지 않은 워크로드를 생성하려는 경우 또는 스토리지 어레이에서 사용하려는 애플리케이션에 대한 최적화 기능이 시스템에 내장되어 있지 않은 경우 수동으로 지정해야 합니다. 볼륨 추가/편집 대화 상자를 사용하여 볼륨 구성을 수동으로 지정해야 합니다.

애플리케이션 및 워크로드 뷰

애플리케이션 및 워크로드를 보려면 System Manager를 시작합니다. 이 인터페이스를 통해 다음과 같은 몇 가지 방법으로 애플리케이션별 워크로드와 관련된 정보를 볼 수 있습니다.

- Volumes(볼륨) 타일에서 Applications & Workload(애플리케이션 및 워크로드) 탭을 선택하여 워크로드별로 그룹화된 스토리지 어레이의 볼륨과 워크로드가 연결된 애플리케이션 유형을 볼 수 있습니다.
- 성능 타일에서 애플리케이션 및 워크로드 탭을 선택하여 논리적 객체에 대한 성능 메트릭(지연 시간, IOPS 및 MBs)을 볼 수 있습니다. 오브젝트는 애플리케이션 및 관련 워크로드별로 그룹화됩니다. 이 성능 데이터를 정기적으로 수집하면 기준 측정을 설정하고 추세를 분석할 수 있습니다. 이렇게 하면 I/O 성능과 관련된 문제를 조사하는 데 도움이 됩니다.

### <span id="page-4-0"></span>스토리지 생성

vCenter용 저장소 플러그인에서 먼저 특정 애플리케이션 유형에 대한 워크로드를 생성하여 저장소를 생성합니다. 다음으로, 기본 볼륨 특성이 유사한 볼륨을 생성하여 스토리지 용량을 워크로드에 추가합니다.

**1**단계**:** 워크로드 생성

워크로드는 애플리케이션을 지원하는 스토리지 객체입니다. 애플리케이션별로 하나 이상의 워크로드 또는 인스턴스를 정의할 수 있습니다.

이 작업에 대해

일부 애플리케이션의 경우 시스템에서 기본 볼륨 특성이 비슷한 볼륨을 포함하도록 워크로드를 구성합니다. 이러한 볼륨 특성은 워크로드가 지원하는 애플리케이션 유형에 따라 최적화됩니다. 예를 들어, Microsoft SQL Server 애플리케이션을 지원하는 워크로드를 생성한 다음 해당 워크로드에 대한 볼륨을 생성하는 경우 기본 볼륨 특성은 Microsoft SQL Server를 지원하도록 최적화되어 있습니다.

시스템에서는 다음 애플리케이션 유형에 대해서만 최적화된 볼륨 구성을 권장합니다.

- Microsoft SQL Server를 참조하십시오
- Microsoft Exchange Server를 참조하십시오
- 비디오 감시
- VMware ESXi(가상 머신 파일 시스템과 함께 사용할 볼륨용)

단계

- 1. 관리 페이지에서 스토리지 배열을 선택합니다.
- 2. 메뉴: Provisioning [Manage Volumes](볼륨 관리)를 선택합니다.
- 3. 메뉴: Create [Workload](워크로드 생성)를 선택합니다.

애플리케이션 워크로드 생성 대화 상자가 나타납니다.

- 4. 드롭다운 목록을 사용하여 워크로드를 생성할 애플리케이션 유형을 선택한 다음 워크로드 이름을 입력합니다.
- 5. Create \* 를 클릭합니다.

### **2**단계**:** 볼륨 생성

볼륨을 생성하여 애플리케이션별 워크로드에 스토리지 용량을 추가하고 생성된 볼륨을 특정 호스트 또는 호스트 클러스터에 표시할 수 있습니다.

이 작업에 대해

대부분의 애플리케이션 유형은 사용자 정의 볼륨 구성으로 기본 설정되지만, 다른 유형은 볼륨 생성 시 스마트 구성이 적용됩니다. 예를 들어 Microsoft Exchange 애플리케이션용 볼륨을 만드는 경우 필요한 메일박스 수, 평균 메일박스 용량 요구 사항, 원하는 데이터베이스 복제본 수를 묻는 메시지가 표시됩니다. 시스템에서는 이 정보를 사용하여 최적의 볼륨 구성을 생성합니다. 이 구성은 필요에 따라 편집할 수 있습니다.

메뉴에서 볼륨을 생성할 수 있습니다. Provisioning [Manage Volumes > Create > Volumes] 또는 메뉴에서 Provisioning [Configure Pools and Volume Groups > Create > Volumes]. 이 절차는 두 선택 항목에 대해 동일합니다.

볼륨을 생성하는 프로세스는 여러 단계로 이루어집니다.

**2a**단계**:** 볼륨의 호스트를 선택합니다

첫 번째 단계에서는 볼륨에 대한 특정 호스트 또는 호스트 클러스터를 선택하거나 호스트를 나중에 할당하도록 선택할 수 있습니다.

시작하기 전에

다음을 확인합니다.

- 유효한 호스트 또는 호스트 클러스터가 정의되었습니다(메뉴: Provisioning [Configure Hosts](호스트 구성)로 이동).
- 호스트에 대한 호스트 포트 식별자가 정의되었습니다.
- DA 지원 볼륨을 생성하려는 경우 호스트 접속에서 DA(Data Assurance)를 지원해야 합니다. 스토리지 시스템의 컨트롤러에 있는 호스트 접속 중 하나라도 DA를 지원하지 않으면 연결된 호스트가 DA 지원 볼륨의 데이터에 액세스할 수 없습니다.

이 작업에 대해

볼륨을 할당할 때 다음 지침을 염두에 두십시오.

- 호스트의 운영 체제에는 호스트가 액세스할 수 있는 볼륨 수에 대한 특정 제한이 있을 수 있습니다. 특정 호스트에서 사용할 볼륨을 생성할 때 이 제한 사항을 염두에 두십시오.
- 스토리지 배열의 각 볼륨에 대해 하나의 할당을 정의할 수 있습니다.
- 할당된 볼륨은 스토리지 배열의 컨트롤러 간에 공유됩니다.
- 동일한 LUN(Logical Unit Number)을 호스트 또는 호스트 클러스터에서 볼륨에 액세스하는 데 두 번 사용할 수 없습니다. 고유한 LUN을 사용해야 합니다.
- 볼륨 생성 프로세스의 속도를 높이려면 새로 생성된 볼륨이 오프라인으로 초기화되도록 호스트 할당 단계를 건너뛸 수 있습니다.

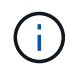

호스트 클러스터의 호스트에 대해 설정된 할당과 충돌하는 호스트 클러스터에 볼륨을 할당하려고 하면 호스트에 볼륨을 할당할 수 없습니다.

단계

- 1. 관리 페이지에서 스토리지 배열을 선택합니다.
- 2. 메뉴: Provisioning [Manage Volumes](볼륨 관리)를 선택합니다.
- 3. 메뉴: Create [Volumes](볼륨 생성)를 선택합니다.

호스트 선택 대화 상자가 나타납니다.

- 4. 드롭다운 목록에서 볼륨을 할당할 특정 호스트 또는 호스트 클러스터를 선택하거나 나중에 호스트 또는 호스트 클러스터를 할당하도록 선택합니다.
- 5. 선택한 호스트 또는 호스트 클러스터에 대한 볼륨 생성 순서를 계속하려면 \* 다음 \* 을 클릭합니다

워크로드 선택 대화 상자가 나타납니다.

**2b**단계**:** 볼륨에 대한 워크로드를 선택합니다

두 번째 단계에서는 VMware와 같은 특정 애플리케이션에 맞게 스토리지 시스템 구성을 사용자 지정할 워크로드를 선택합니다.

이 작업에 대해

이 작업에서는 워크로드에 대한 볼륨을 생성하는 방법에 대해 설명합니다. 일반적으로 워크로드에는 유사한 특징이 있는 볼륨이 포함되어 있으며, 이러한 볼륨은 워크로드가 지원하는 애플리케이션의 유형에 따라 최적화됩니다. 이 단계에서 워크로드를 정의하거나 기존 워크로드를 선택할 수 있습니다.

다음 지침을 염두에 두십시오.

- 애플리케이션별 워크로드를 사용하는 경우, 시스템에서는 애플리케이션 워크로드 I/O와 애플리케이션 인스턴스의 기타 트래픽 간의 경합을 최소화하기 위해 최적화된 볼륨 구성을 권장합니다. 볼륨 추가/편집 대화 상자(다음 단계에서 사용 가능)를 사용하여 권장 볼륨 구성을 검토한 다음 시스템 권장 볼륨 및 특성을 편집, 추가 또는 삭제할 수 있습니다.
- 다른 애플리케이션 유형을 사용할 경우 볼륨 추가/편집 대화 상자(다음 단계에서 사용 가능)를 사용하여 볼륨 구성을 수동으로 지정합니다.

단계

- 1. 다음 중 하나를 수행합니다.
	- 기존 워크로드에 대한 볼륨 생성 \* 옵션을 선택한 다음 드롭다운 목록에서 워크로드를 선택합니다.
	- 지원되는 애플리케이션 또는 "기타" 애플리케이션의 새 워크로드를 정의하려면 \* 새 워크로드 생성 \* 옵션을 선택한 후 다음 단계를 수행합니다.
		- 드롭다운 목록에서 새 워크로드를 생성할 애플리케이션의 이름을 선택합니다. 이 스토리지 배열에서 사용하려는 애플리케이션이 목록에 없는 경우 "기타" 항목 중 하나를 선택합니다.
		- 생성할 워크로드의 이름을 입력합니다.
- 2. 다음 \* 을 클릭합니다.
- 3. 워크로드가 지원되는 애플리케이션 유형과 연결되어 있는 경우 요청된 정보를 입력하고, 그렇지 않으면 다음 단계로 이동합니다.

단계 **2c:** 볼륨 추가 또는 편집

세 번째 단계에서는 볼륨 구성을 정의합니다.

시작하기 전에

- 풀 또는 볼륨 그룹에 충분한 가용 용량이 있어야 합니다.
- 볼륨 그룹에서 허용되는 최대 볼륨 수는 256개입니다.
- 풀에서 허용되는 최대 볼륨 수는 스토리지 시스템 모델에 따라 다릅니다.
	- 2,048 볼륨(EF600 및 E5700 시리즈)
	- 1,024개 볼륨(EF300)
	- 512 볼륨(E2800 시리즈)
- DA(Data Assurance) 지원 볼륨을 생성하려면 사용하려는 호스트 연결이 DA를 지원해야 합니다.
	- DA 지원 볼륨을 생성하려면 DA를 지원하는 풀 또는 볼륨 그룹을 선택합니다(풀 및 볼륨 그룹 후보 테이블에서 "DA" 옆에 \* Yes \* 가 표시됨).
	- DA 기능은 풀 및 볼륨 그룹 레벨에서 제공됩니다. DA 보호 기능은 컨트롤러를 통해 드라이브로 데이터가 전송될 때 발생할 수 있는 오류를 검사하고 수정합니다. 새 볼륨에 대해 DA 가능 풀 또는 볼륨 그룹을 선택하면 오류가 감지되고 수정됩니다.
	- 스토리지 시스템의 컨트롤러에 있는 호스트 접속 중 하나라도 DA를 지원하지 않으면 연결된 호스트가 DA 지원 볼륨의 데이터에 액세스할 수 없습니다.
- 보안이 설정된 볼륨을 생성하려면 스토리지 배열에 대한 보안 키를 생성해야 합니다.
	- 보안이 설정된 볼륨을 생성하려면 보안이 가능한 풀 또는 볼륨 그룹을 선택합니다(풀 및 볼륨 그룹 후보 테이블에서 "보안 가능" 옆에 있는 예 확인).
	- 드라이브 보안 기능은 풀 및 볼륨 그룹 레벨에서 제공됩니다. 보안 가능 드라이브는 스토리지 어레이에서

물리적으로 제거된 드라이브의 데이터에 대한 무단 액세스를 방지합니다. 보안이 설정된 드라이브는 쓰기 중에 데이터를 암호화하고 읽기 중에 고유 암호화 키를 사용하여 데이터를 해독합니다.

- 풀 또는 볼륨 그룹에는 보안이 가능한 드라이브와 비보안 가능 드라이브가 모두 포함될 수 있지만 모든 드라이브는 암호화 기능을 사용할 수 있어야 합니다.
- 리소스 프로비저닝된 볼륨을 만들려면 모든 드라이브가 DULBE(할당 취소 또는 기록되지 않은 논리적 블록 오류) 옵션이 있는 NVMe 드라이브여야 합니다.

이 작업에 대해

볼륨 추가/편집 대화 상자에 표시된 적합한 풀 또는 볼륨 그룹에서 볼륨을 생성합니다. 해당하는 각 풀 및 볼륨 그룹에 사용 가능한 드라이브 수와 총 사용 가능한 용량이 나타납니다.

일부 애플리케이션별 워크로드의 경우, 해당되는 각 풀 또는 볼륨 그룹은 제안된 볼륨 구성을 기준으로 제안된 용량을 표시하고 남은 사용 가능 용량을 GiB 단위로 표시합니다. 다른 워크로드의 경우 제안된 용량은 풀 또는 볼륨 그룹에 볼륨을 추가하고 보고된 용량을 지정할 때 나타납니다.

단계

1. 이전 단계에서 다른 워크로드를 선택했는지 또는 애플리케이션별 워크로드를 선택했는지의 여부에 따라 다음 작업 중 하나를 선택합니다.

◦ \* 기타 \* — 하나 이상의 볼륨을 생성하는 데 사용할 각 풀 또는 볼륨 그룹에서 \* 새 볼륨 추가 \* 를 클릭합니다.

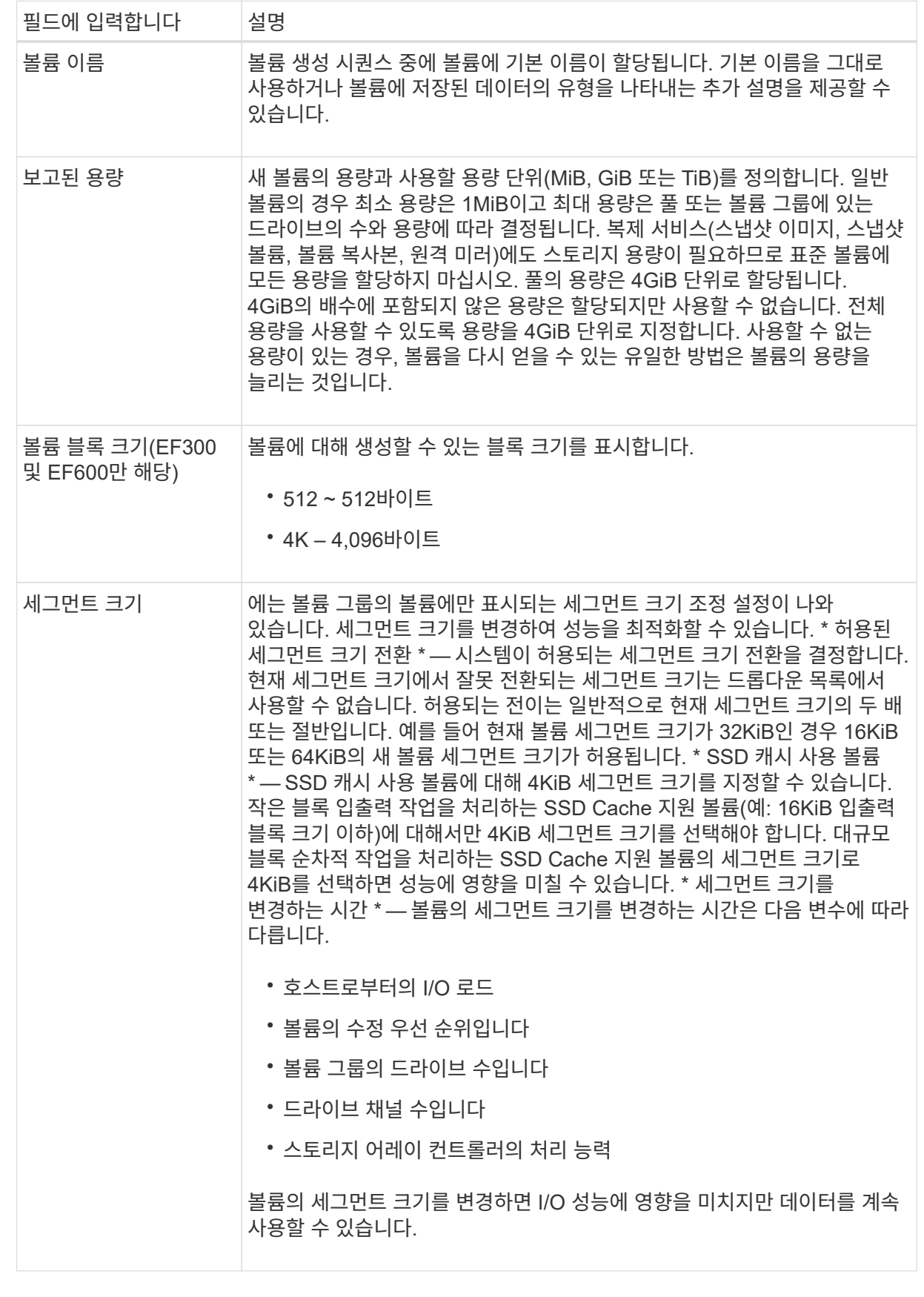

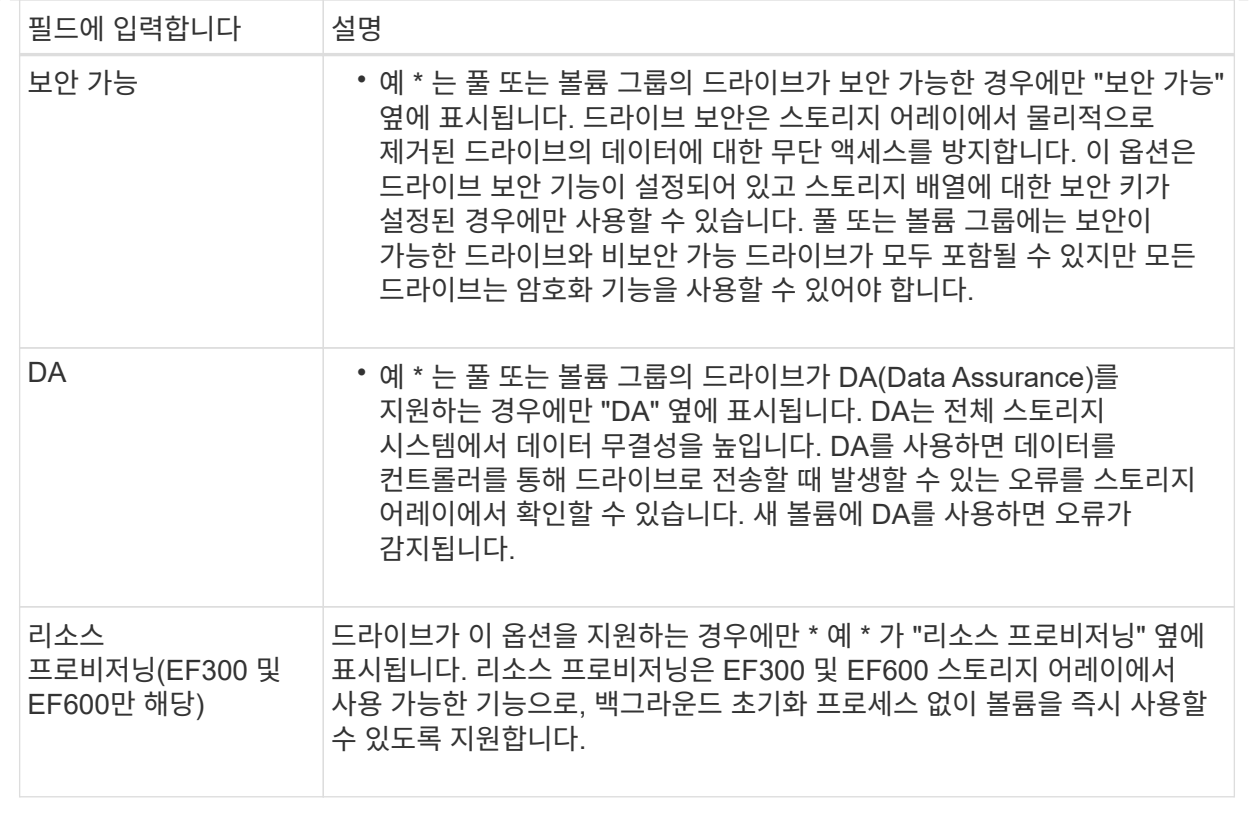

◦ \* 애플리케이션별 워크로드 \* — \* 다음 \* 을 클릭하여 선택한 워크로드에 대해 시스템 권장 볼륨 및 특성을 수락하거나 \* 볼륨 편집 \* 을 클릭하여 선택한 워크로드에 대해 시스템 권장 볼륨 및 특성을 변경, 추가 또는 삭제합니다.

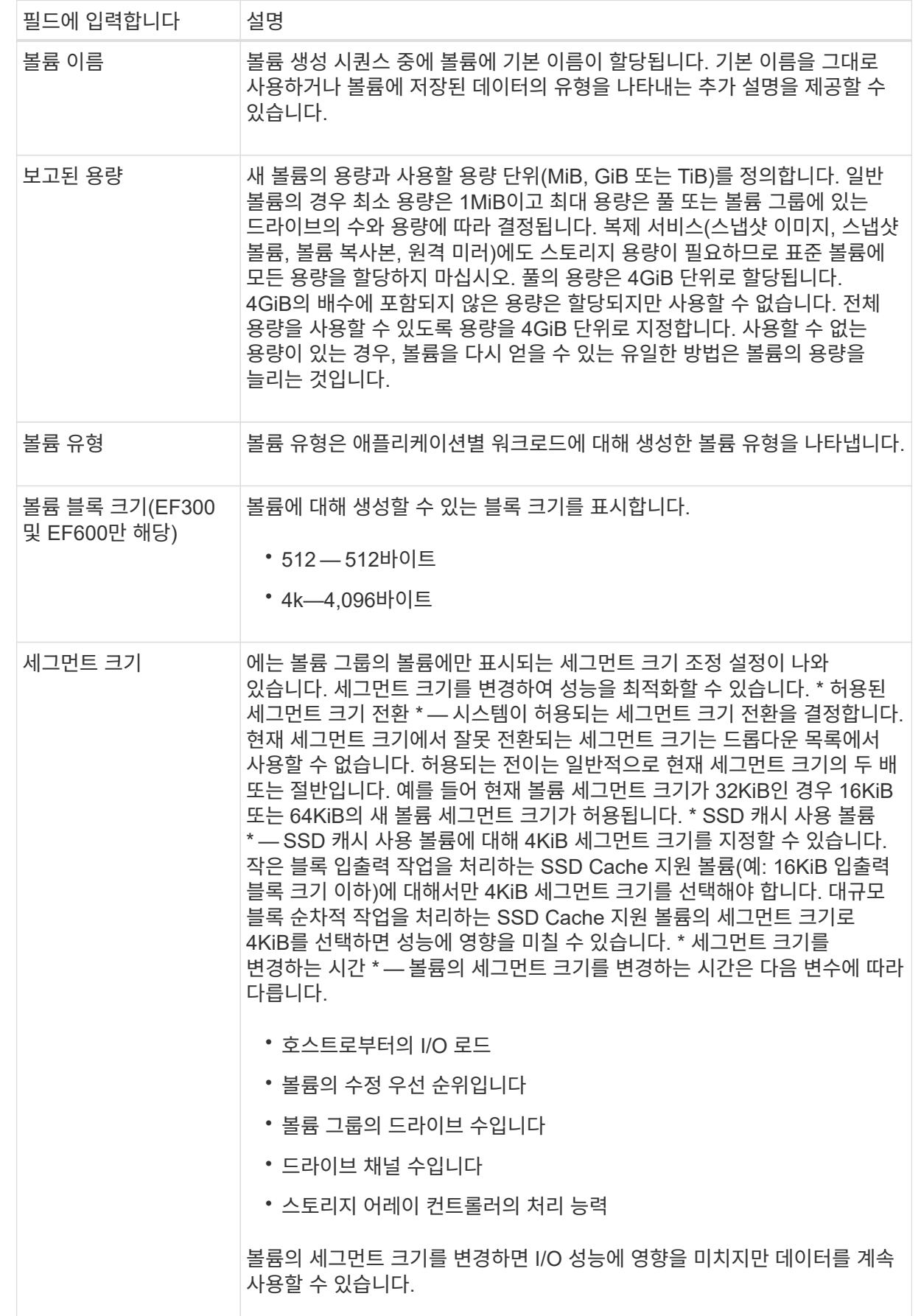

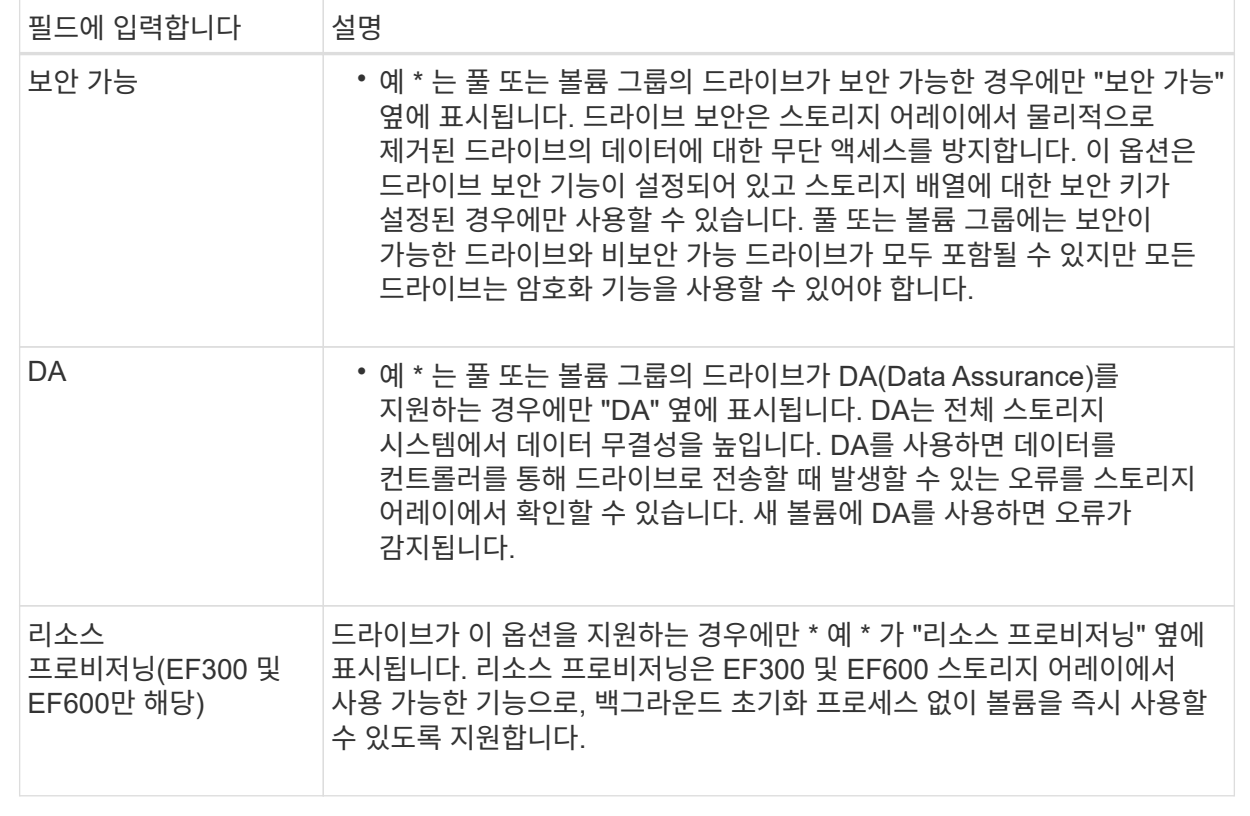

2. 선택한 응용 프로그램에 대한 볼륨 생성 순서를 계속하려면 \* 다음 \* 을 클릭합니다.

**2D** 단계**:** 체적 구성을 검토합니다

마지막 단계에서는 생성하려는 볼륨의 요약을 검토하고 필요한 내용을 변경합니다.

단계

1. 생성할 볼륨을 검토합니다. 변경하려면 \* 뒤로 \* 를 클릭합니다.

2. 볼륨 구성이 만족스러우면 \* 마침 \* 을 클릭합니다.

작업을 마친 후

- vSphere Client에서 볼륨에 대한 데이터 저장소를 생성합니다.
- 응용 프로그램이 볼륨을 사용할 수 있도록 응용 프로그램 호스트에서 필요한 모든 운영 체제 수정을 수행합니다.
- 운영 체제 특정 유틸리티(타사 공급업체에서 제공)를 실행한 다음 SMcli 명령을 실행합니다 -identifyDevices 볼륨 이름과 호스트 스토리지 배열 이름을 서로 연관시킵니다.

SMcli는 SANtricity OS에 포함되어 있으며 SANtricity System Manager를 통해 다운로드할 수 있습니다. SANtricity System Manager를 통해 SMcli를 다운로드하는 방법에 대한 자세한 내용은 를 참조하십시오 ["SANtricity System Manager](https://docs.netapp.com/us-en/e-series-santricity/sm-settings/download-cli.html) 온[라인](https://docs.netapp.com/us-en/e-series-santricity/sm-settings/download-cli.html) 도[움말](https://docs.netapp.com/us-en/e-series-santricity/sm-settings/download-cli.html)에서 [CLI\(Command Line Interface\)](https://docs.netapp.com/us-en/e-series-santricity/sm-settings/download-cli.html) [항](https://docs.netapp.com/us-en/e-series-santricity/sm-settings/download-cli.html)목[을](https://docs.netapp.com/us-en/e-series-santricity/sm-settings/download-cli.html) [다운로드하십시오](https://docs.netapp.com/us-en/e-series-santricity/sm-settings/download-cli.html)["](https://docs.netapp.com/us-en/e-series-santricity/sm-settings/download-cli.html).

# <span id="page-12-0"></span>볼륨의 용량을 늘립니다

볼륨의 크기를 조정하여 보고된 용량을 늘릴 수 있습니다.

시작하기 전에

다음을 확인합니다.

- 볼륨의 연결된 풀 또는 볼륨 그룹에서 충분한 가용 용량을 사용할 수 있습니다.
- 볼륨은 최적이며 수정 상태가 아닙니다.
- 볼륨에서 사용 중인 핫 스페어 드라이브가 없습니다. (볼륨 그룹의 볼륨에만 적용됩니다.)

이 작업에 대해

이 작업에서는 풀 또는 볼륨 그룹에서 사용 가능한 용량을 사용하여 볼륨의 보고된 용량(호스트에 보고된 용량)을 늘리는 방법에 대해 설명합니다. 이 풀 또는 볼륨 그룹의 다른 볼륨에 대해 가질 수 있는 향후 용량 요구 사항을 고려하십시오.

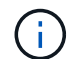

볼륨 용량 증가는 특정 운영 체제에서만 지원됩니다. 지원되지 않는 호스트 운영 체제에서 볼륨 용량을 늘릴 경우 확장된 용량을 사용할 수 없으며 원래 볼륨 용량을 복원할 수 없습니다.

#### 단계

- 1. Manage \* 페이지에서 크기를 조정할 볼륨이 포함된 스토리지 배열을 선택합니다.
- 2. 메뉴: Provisioning [Manage Volumes](볼륨 관리)를 선택합니다.
- 3. 용량을 늘릴 볼륨을 선택한 다음 \* 용량 증가 \* 를 선택합니다.

용량 증가 확인 대화 상자가 나타납니다.

4. 계속하려면 \* 예 \* 를 선택하십시오.

보고된 용량 증가 대화 상자가 나타납니다. 이 대화 상자에는 볼륨의 현재 보고된 용량과 볼륨의 연결된 풀 또는 볼륨 그룹에서 사용 가능한 가용 용량이 표시됩니다.

5. 보고된 용량을 현재 사용 가능한 보고된 용량에 추가하려면 \* 보고 용량 증가… \* 상자를 사용합니다. 용량 값을 변경하여 메비바이트(MiB), 기비바이트(GiB) 또는 테비바이트(TiB)로 표시할 수 있습니다.

6. 증가 \* 를 클릭합니다.

선택한 항목에 따라 볼륨 용량이 증가합니다. 이 작업은 시간이 오래 걸릴 수 있으며 시스템 성능에 영향을 줄 수 있습니다.

작업을 마친 후

볼륨 용량을 확장한 후에는 파일 시스템 크기를 수동으로 늘려야 합니다. 이 방법은 사용 중인 파일 시스템에 따라 다릅니다. 자세한 내용은 호스트 운영 체제 설명서를 참조하십시오.

### <span id="page-13-0"></span>볼륨의 설정을 변경합니다

이름, 호스트 할당, 세그먼트 크기, 수정 우선순위, 캐싱 등과 같은 볼륨 설정을 변경할 수 있습니다. 등.

시작하기 전에

변경할 볼륨이 최적 상태인지 확인합니다.

단계

1. 관리 페이지에서 변경할 볼륨이 포함된 스토리지 배열을 선택합니다.

- 2. 메뉴: Provisioning [Manage Volumes](볼륨 관리)를 선택합니다.
- 3. 변경할 볼륨을 선택한 다음 \* 설정 보기/편집 \* 을 선택합니다.

볼륨 설정 대화 상자가 나타납니다. 선택한 볼륨의 구성 설정이 이 대화 상자에 나타납니다.

4. 볼륨의 이름과 호스트 할당을 변경하려면 \* Basic \* 탭을 선택합니다.

#### 필드 세부 정보

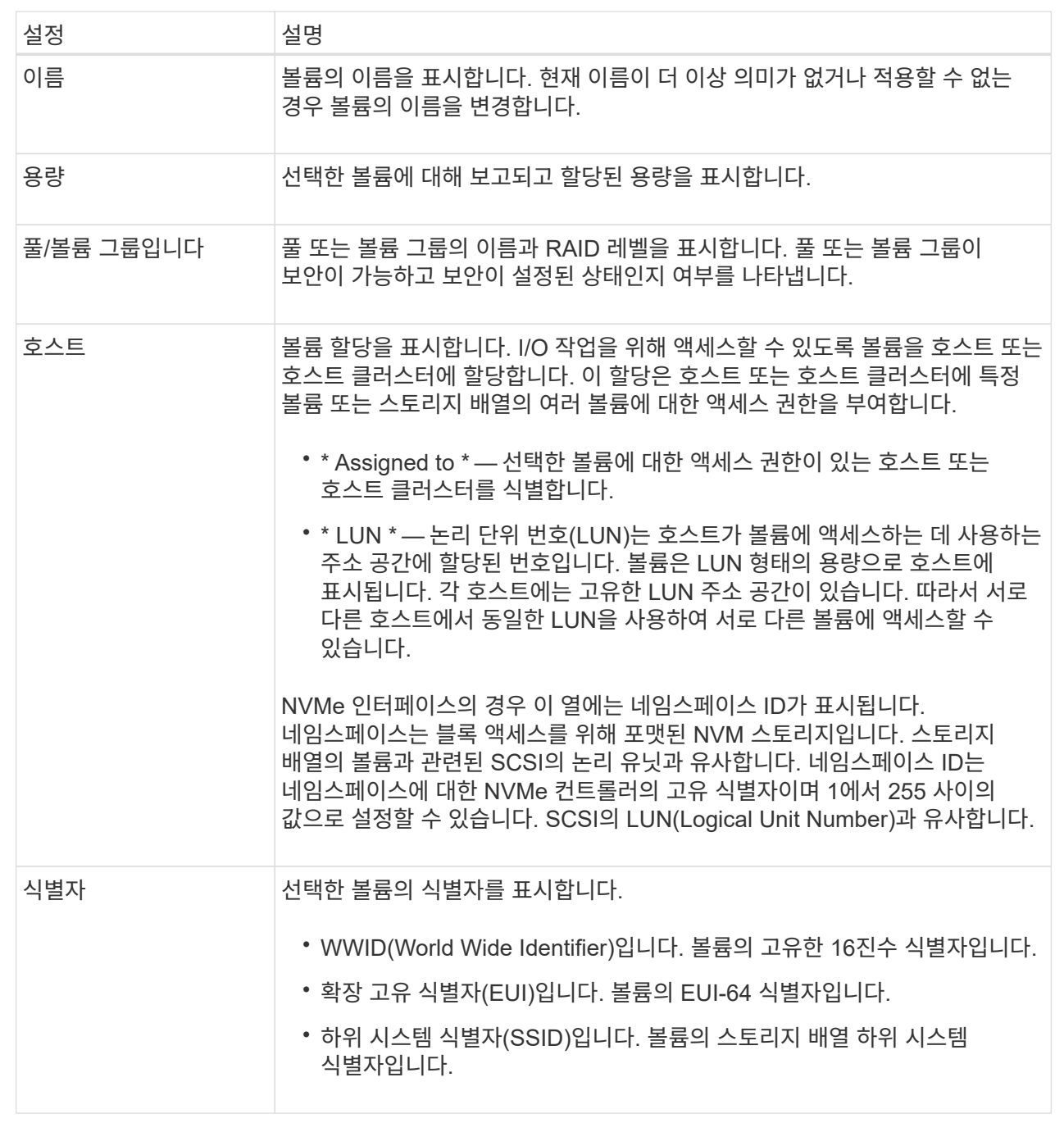

5. 풀 또는 볼륨 그룹의 볼륨에 대한 추가 구성 설정을 변경하려면 \* 고급 \* 탭을 선택합니다.

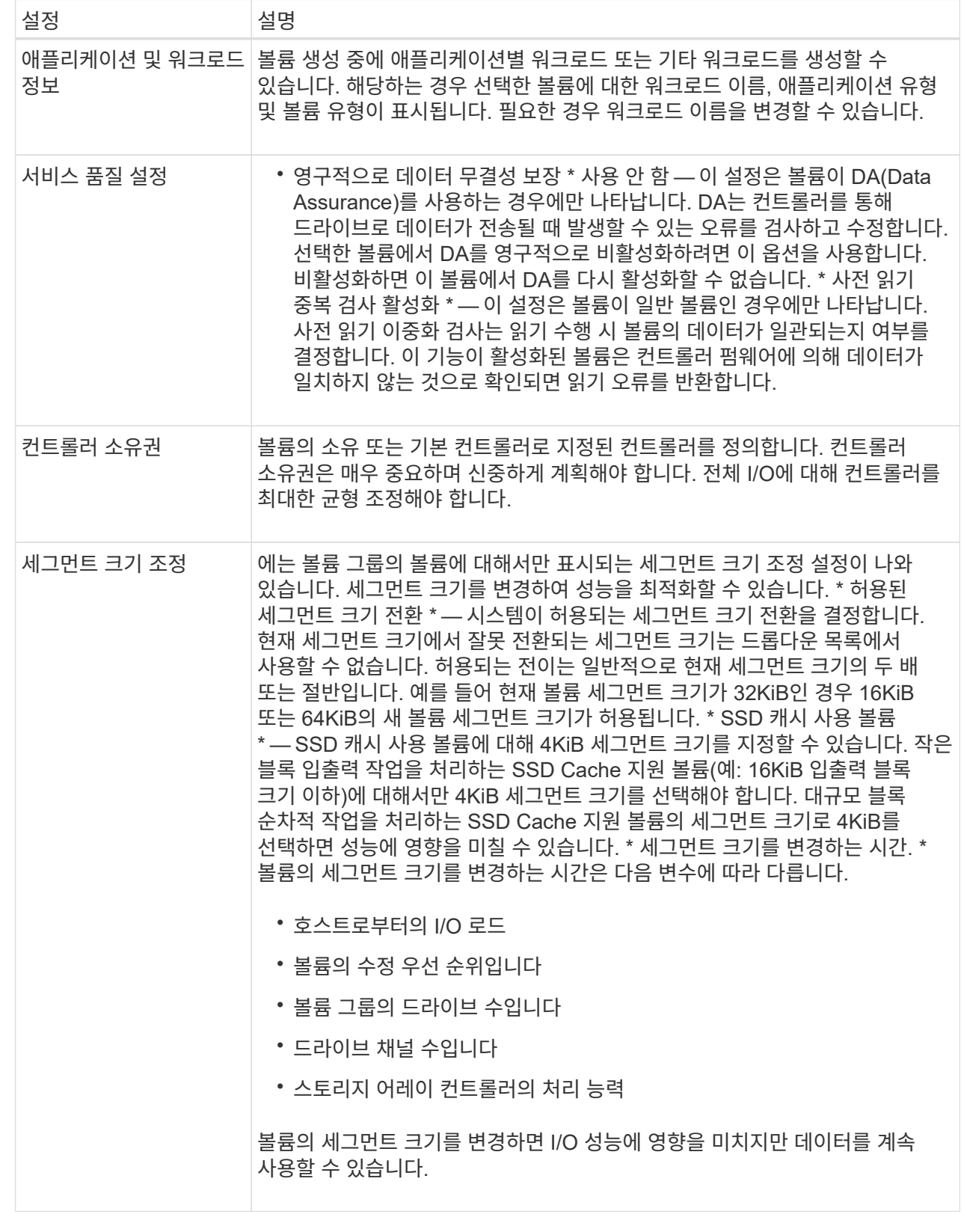

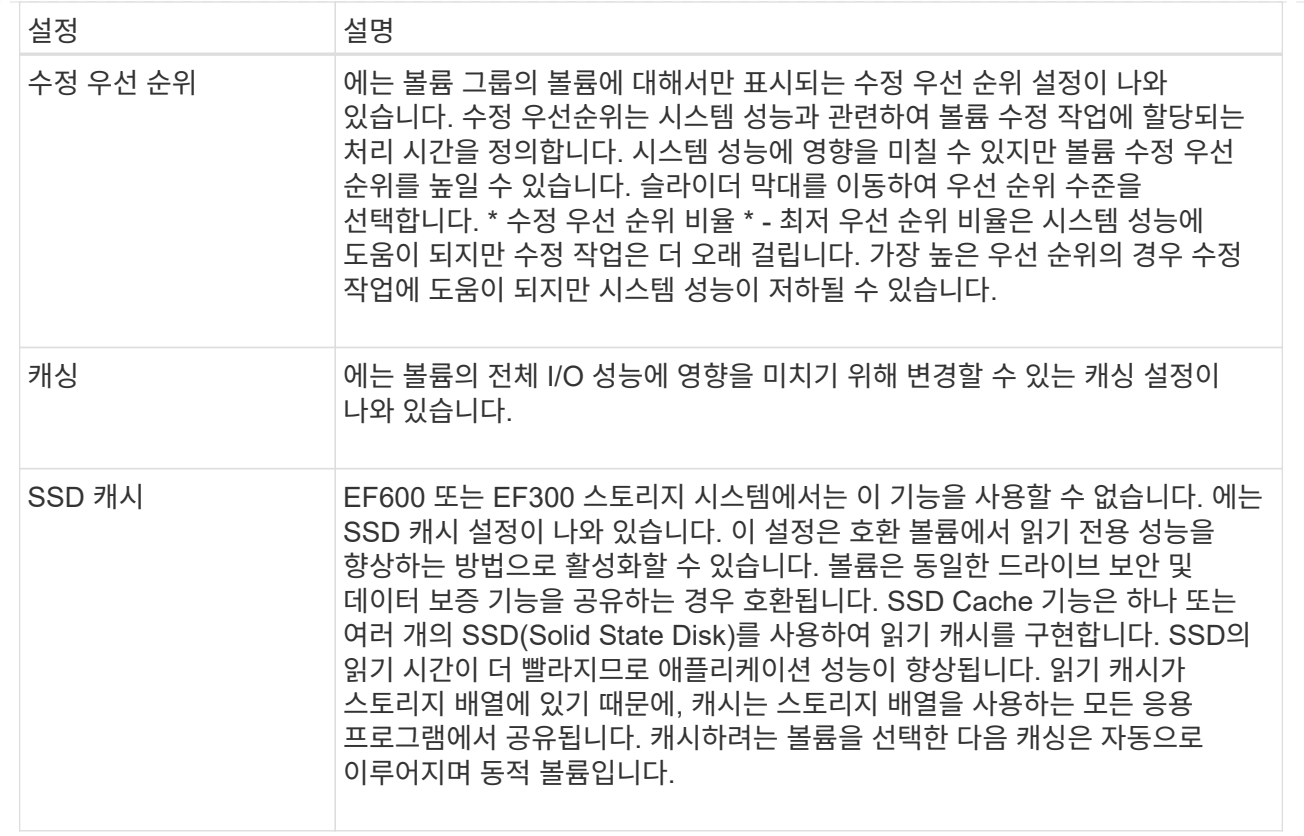

6. 저장 \* 을 클릭합니다.

결과

선택한 사항에 따라 볼륨 설정이 변경됩니다.

# <span id="page-16-0"></span>워크로드에 볼륨 추가

할당되지 않은 볼륨을 기존 또는 새로운 워크로드에 추가할 수 있습니다.

이 작업에 대해

CLI(Command Line Interface)를 사용하여 볼륨을 생성했거나 다른 스토리지 어레이에서 마이그레이션(가져오기 /내보내기)한 경우 볼륨은 워크로드에 연결되지 않습니다.

단계

- 1. 관리 페이지에서 추가할 볼륨이 포함된 스토리지 배열을 선택합니다.
- 2. 메뉴: Provisioning [Manage Volumes](볼륨 관리)를 선택합니다.
- 3. 애플리케이션 및 워크로드 \* 탭을 선택합니다.

애플리케이션 및 워크로드 보기가 나타납니다.

4. 워크로드에 추가 \* 를 선택합니다.

워크로드 선택 대화 상자가 나타납니다.

5. 다음 작업 중 하나를 수행합니다.

- \* 기존 워크로드에 볼륨 추가 \* 기존 워크로드에 볼륨을 추가하려면 이 옵션을 선택합니다. 드롭다운 목록을 사용하여 워크로드를 선택합니다. 이 워크로드에 추가하는 볼륨에 워크로드의 관련 애플리케이션 유형이 할당됩니다.
- \* 새 워크로드에 볼륨 추가 \* 애플리케이션 유형에 대한 새 워크로드를 정의하고 새 워크로드에 볼륨을 추가하려면 이 옵션을 선택합니다.
- 6. 작업 순서에 추가를 계속하려면 \* 다음 \* 을 선택합니다.

볼륨 선택 대화 상자가 나타납니다.

- 7. 워크로드에 추가할 볼륨을 선택합니다.
- 8. 선택한 워크로드에 추가할 볼륨을 검토합니다.
- 9. 워크로드 구성이 만족스러우면 \* 마침 \* 을 클릭합니다.

### <span id="page-17-0"></span>워크로드 설정을 변경합니다

워크로드의 이름을 변경하고 관련 애플리케이션 유형을 볼 수 있습니다.

단계

- 1. 관리 페이지에서 변경할 워크로드가 포함된 스토리지 어레이를 선택합니다.
- 2. 메뉴: Provisioning [Manage Volumes](볼륨 관리)를 선택합니다.
- 3. 애플리케이션 및 워크로드 \* 탭을 선택합니다.

애플리케이션 및 워크로드 보기가 나타납니다.

4. 변경할 워크로드를 선택한 다음 \* 설정 보기/편집 \* 을 선택합니다.

애플리케이션 및 워크로드 설정 대화 상자가 나타납니다.

- 5. (선택 사항) 사용자가 제공한 워크로드 이름을 변경합니다.
- 6. 저장 \* 을 클릭합니다.

### <span id="page-17-1"></span>볼륨 초기화

볼륨이 처음 생성될 때 자동으로 초기화됩니다. 그러나 Recovery Guru는 특정 장애 조건에서 복구하기 위해 볼륨을 수동으로 초기화하도록 조언할 수 있습니다.

이 옵션은 기술 지원 부서의 안내에 따라서만 사용할 수 있습니다. 초기화할 볼륨을 하나 이상 선택할 수 있습니다.

시작하기 전에

- 모든 I/O 작업이 중지되었습니다.
- 초기화하려는 볼륨의 모든 디바이스 또는 파일 시스템은 마운트 해제해야 합니다.
- 볼륨이 최적 상태이며 볼륨에서 수정 작업이 진행 중이지 않습니다. \* 주의: \* 작업을 시작한 후에는 취소할 수 없습니다. 모든 볼륨 데이터가 지워집니다. Recovery Guru에서 그렇게 하도록 조언하지 않는 한 이 작업을

수행하지 마십시오. 이 절차를 시작하기 전에 기술 지원 부서에 문의하십시오.

이 작업에 대해

볼륨을 초기화할 때 볼륨은 WWN, 호스트 할당, 할당된 용량 및 예약된 용량 설정을 유지합니다. 또한 동일한 DA(Data Assurance) 설정 및 보안 설정을 유지합니다.

다음 유형의 볼륨을 초기화할 수 없습니다.

- 스냅샷 볼륨의 기본 볼륨입니다
- 미러 관계의 운영 볼륨입니다
- 미러 관계의 보조 볼륨입니다
- 볼륨 복사본의 소스 볼륨입니다
- 볼륨 복사본의 타겟 볼륨입니다
- 이미 초기화가 진행 중인 볼륨입니다

이 절차는 풀 또는 볼륨 그룹에서 생성된 표준 볼륨에만 적용됩니다.

단계

- 1. 관리 페이지에서 초기화할 볼륨이 포함된 스토리지 배열을 선택합니다.
- 2. 메뉴: Provisioning [Manage Volumes](볼륨 관리)를 선택합니다.
- 3. 임의의 볼륨을 선택한 다음 menu:More [Initialize volumes](추가 [볼륨 초기화])를 선택합니다.

볼륨 초기화 대화 상자가 나타납니다. 스토리지 배열의 모든 볼륨이 이 대화 상자에 나타납니다.

4. 초기화하려는 볼륨을 하나 이상 선택하고 작업을 수행할지 확인합니다.

#### 결과

시스템은 다음 작업을 수행합니다.

- 초기화된 볼륨에서 모든 데이터를 지웁니다.
- 블록 인덱스를 지웁니다. 이로 인해 기록되지 않은 블록이 0으로 채워진 것처럼 읽힙니다(볼륨이 완전히 비어 있는 것처럼 보임).

이 작업은 시간이 오래 걸릴 수 있으며 시스템 성능에 영향을 줄 수 있습니다.

### <span id="page-18-0"></span>볼륨을 재배포합니다

볼륨을 재배포하여 볼륨을 기본 컨트롤러 소유자에게 다시 옮깁니다. 일반적으로 다중 경로 드라이버는 호스트 및 스토리지 어레이 사이의 데이터 경로에 문제가 발생할 경우 원하는 컨트롤러 소유자로부터 볼륨을 이동합니다.

시작하기 전에

- 재배포하려는 볼륨이 사용 중이 아니거나 입출력 오류가 발생합니다.
- 재배포하려는 볼륨을 사용하는 모든 호스트에 다중 경로 드라이버가 설치되어 있거나 I/O 오류가 발생합니다. 호스트에 다중 경로 드라이버 없이 볼륨을 재배포하려는 경우, 애플리케이션 오류를 방지하기 위해 재배포가

진행되는 동안 볼륨에 대한 모든 I/O 작업을 중지해야 합니다.

이 작업에 대해

대부분의 호스트 다중 경로 드라이버는 기본 컨트롤러 소유자에 대한 경로의 각 볼륨에 액세스를 시도합니다. 그러나 이 기본 경로를 사용할 수 없게 되면 호스트의 다중 경로 드라이버가 대체 경로로 페일오버됩니다. 이 페일오버로 볼륨 소유권이 대체 컨트롤러로 변경될 수 있습니다. 페일오버를 발생시키는 조건을 해결한 후 일부 호스트는 자동으로 볼륨 소유권을 기본 컨트롤러 소유자로 다시 이동하지만 경우에 따라 볼륨을 수동으로 재분산해야 할 수 있습니다.

#### 단계

- 1. 관리 페이지에서 재배포할 볼륨이 포함된 스토리지 어레이를 선택합니다.
- 2. 메뉴: Provisioning [Manage Volumes](볼륨 관리)를 선택합니다.
- 3. 메뉴 선택: More [Redistribute volumes](추가 [볼륨 재배포])

Redistribute Volumes 대화상자가 나타납니다. 기본 컨트롤러 소유자가 현재 소유자와 일치하지 않는 스토리지 배열의 모든 볼륨이 이 대화 상자에 나타납니다.

4. 재배포할 볼륨을 하나 이상 선택하고 작업을 수행할지 확인합니다.

결과

선택한 볼륨이 기본 컨트롤러 소유자로 이동하거나 Redistribute Volumes Unnessary(볼륨 재분산 불필요) 대화 상자가 나타날 수 있습니다.

### <span id="page-19-0"></span>볼륨의 컨트롤러 소유권을 변경합니다

호스트 애플리케이션의 입출력이 새 경로를 통해 진행되도록 볼륨의 기본 컨트롤러 소유권을 변경할 수 있습니다.

시작하기 전에

다중 경로 드라이버를 사용하지 않는 경우, 현재 볼륨을 사용 중인 모든 호스트 응용 프로그램을 종료해야 합니다. 이렇게 하면 입출력 경로가 변경될 때 응용 프로그램 오류가 발생하지 않습니다.

이 작업에 대해

풀 또는 볼륨 그룹에서 하나 이상의 볼륨에 대한 컨트롤러 소유권을 변경할 수 있습니다.

단계

- 1. 관리 페이지에서 컨트롤러 소유권을 변경할 볼륨이 포함된 스토리지 배열을 선택합니다.
- 2. 메뉴: Provisioning [Manage Volumes](볼륨 관리)를 선택합니다.
- 3. 볼륨을 선택한 다음 메뉴 추가 [소유권 변경]을 선택합니다.

볼륨 소유권 변경 대화 상자가 나타납니다. 스토리지 배열의 모든 볼륨이 이 대화 상자에 나타납니다.

4. Preferred Owner \* 드롭다운 목록을 사용하여 변경하려는 각 볼륨의 기본 컨트롤러를 변경하고 작업을 수행할지 확인합니다.

결과

- 시스템에서 볼륨의 컨트롤러 소유권을 변경합니다. 이제 이 I/O 경로를 통해 볼륨에 대한 I/O가 전달됩니다.
- 다중 경로 드라이버가 새 경로를 인식하도록 다시 구성하기 전까지 볼륨은 새 I/O 경로를 사용하지 않을 수

있습니다.

이 작업은 일반적으로 5분 이내에 완료됩니다.

## <span id="page-20-0"></span>볼륨의 캐시 설정을 변경합니다

읽기 캐시 및 쓰기 캐시 설정을 변경하여 볼륨의 전체 I/O 성능에 영향을 줄 수 있습니다.

이 작업에 대해

볼륨에 대한 캐시 설정을 변경할 때 다음 지침을 염두에 두십시오.

- 캐시 설정 변경 대화 상자를 연 후 선택한 캐시 속성 옆에 아이콘이 표시될 수 있습니다. 이 아이콘은 컨트롤러의 캐싱 작업이 일시적으로 중단되었음을 나타냅니다. 이 동작은 새 배터리가 충전 중이거나 컨트롤러가 분리되었거나 컨트롤러에서 캐시 크기가 일치하지 않는 경우 발생할 수 있습니다. 조건이 지워지면 대화 상자에서 선택한 캐시 속성이 활성화됩니다. 선택한 캐시 속성이 활성화되지 않으면 기술 지원 부서에 문의하십시오.
- 단일 볼륨 또는 스토리지 배열의 여러 볼륨에 대한 캐시 설정을 변경할 수 있습니다. 모든 볼륨의 캐시 설정을 동시에 변경할 수 있습니다.

단계

- 1. 관리 페이지에서 캐시 설정을 변경할 볼륨이 포함된 스토리지 배열을 선택합니다.
- 2. 메뉴: Provisioning [Manage Volumes](볼륨 관리)를 선택합니다.
- 3. 임의의 볼륨을 선택한 다음 MENU: More [Change cache settings](추가 [캐시 설정 변경])를 선택합니다.

캐시 설정 변경 대화 상자가 나타납니다. 스토리지 배열의 모든 볼륨이 이 대화 상자에 나타납니다.

4. 기본 \* 탭을 선택하여 읽기 캐싱 및 쓰기 캐싱 설정을 변경합니다.

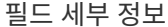

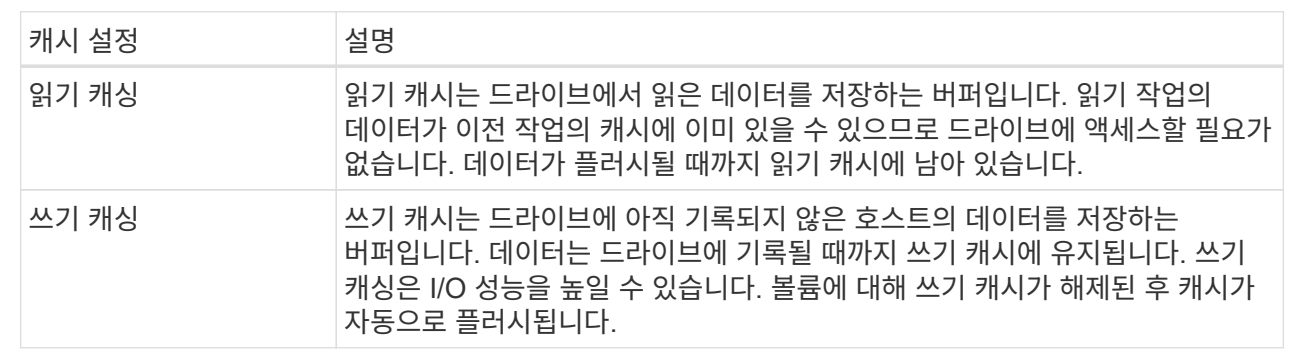

5. 고급 \* 탭을 선택하여 일반 볼륨의 고급 설정을 변경합니다. 고급 캐시 설정은 일반 볼륨에만 사용할 수 있습니다.

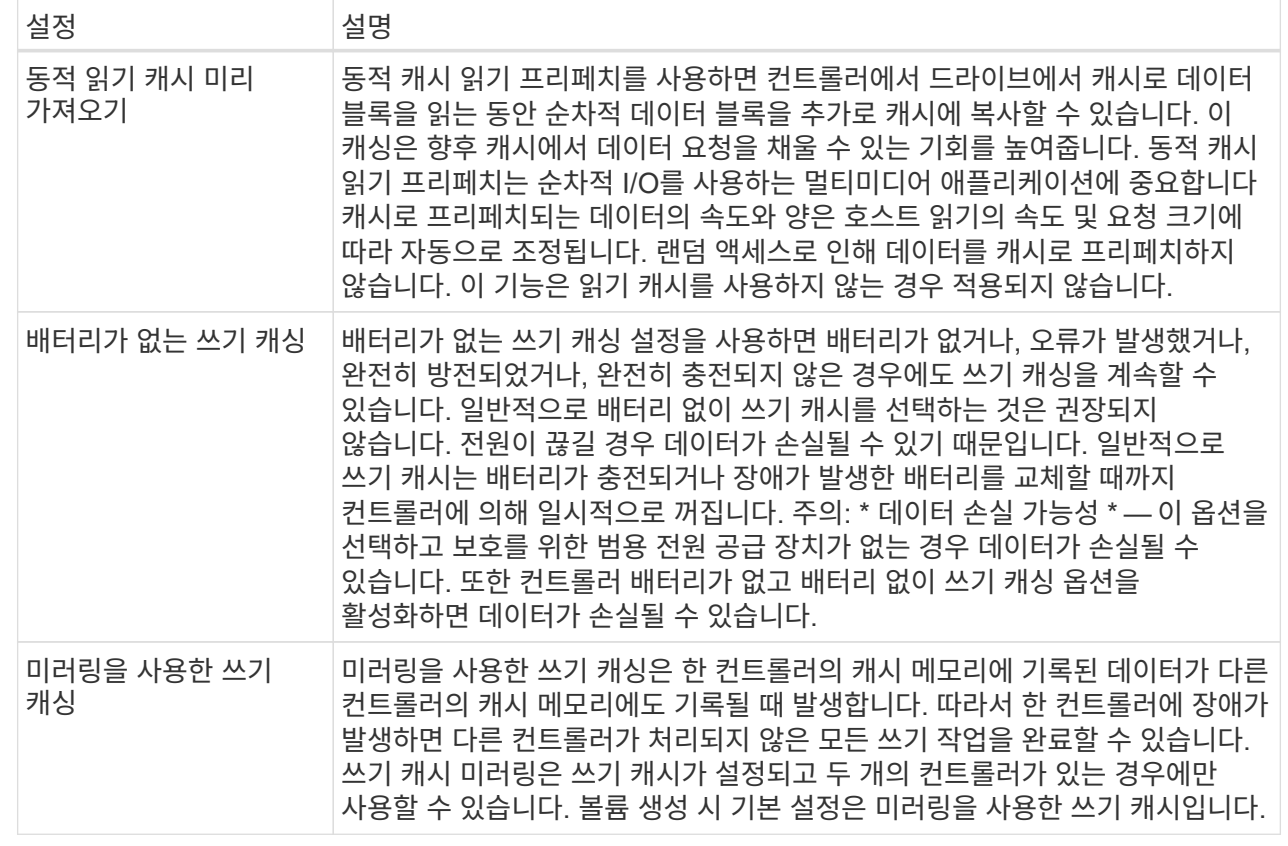

6. 캐시 설정을 변경하려면 \* 저장 \* 을 클릭합니다.

# <span id="page-21-0"></span>볼륨에 대한 미디어 스캔 설정을 변경합니다

미디어 검사는 볼륨의 모든 데이터 및 중복 정보를 검사하는 백그라운드 작업입니다. 하나 이상의 볼륨에 대한 미디어 스캔 설정을 활성화 또는 비활성화하거나 스캔 기간을 변경하려면 이 옵션을 사용합니다.

시작하기 전에

다음 사항을 이해합니다.

- 미디어 스캔은 스캔 용량 및 스캔 기간에 따라 일정한 속도로 계속 실행됩니다. 백그라운드 스캔은 우선 순위가 더 높은 백그라운드 작업(예: 재구성)에 의해 일시적으로 중단될 수 있지만 동일한 일정한 속도로 재개됩니다.
- 스토리지 배열 및 해당 볼륨에 대해 미디어 검사 옵션이 활성화된 경우에만 볼륨이 스캔됩니다. 해당 볼륨에 대해서도 중복 검사가 활성화된 경우 볼륨에 중복성이 있는 경우 볼륨의 중복 정보가 데이터와 일관되는지 검사합니다. 중복성 검사를 통한 미디어 검사는 각 볼륨을 만들 때 기본적으로 활성화됩니다.
- 스캔 중에 복구할 수 없는 매체 오류가 발생하면 중복 정보를 사용하여 데이터가 복구됩니다(가능한 경우).

예를 들어, 이중화 정보는 최적의 RAID 5 볼륨 또는 최적의 RAID 6 볼륨에서 사용할 수 있으며 하나의 드라이브에만 장애가 있습니다. 복구 불가능한 오류가 중복 정보를 사용하여 복구할 수 없는 경우 데이터 블록이 읽을 수 없는 섹터 로그에 추가됩니다. 수정 가능한 미디어 오류와 수정 불가능한 미디어 오류가 모두 이벤트 로그에 보고됩니다.

• 중복 검사가 데이터와 중복 정보 간의 불일치를 발견하면 이벤트 로그에 보고됩니다.

이 작업에 대해

미디어 검사는 애플리케이션에서 자주 읽지 않는 디스크 블록의 미디어 오류를 감지하고 복구합니다. 따라서 드라이브 장애가 발생할 경우 볼륨 그룹 또는 풀에 있는 다른 드라이브의 데이터 및 이중화 정보를 사용하여 장애가 발생한 드라이브의 데이터가 재구성되므로 데이터 손실을 방지할 수 있습니다.

다음 작업을 수행할 수 있습니다.

- 전체 스토리지 어레이에 대한 백그라운드 미디어 검사를 설정하거나 해제합니다
- 전체 스토리지 배열의 스캔 기간을 변경합니다
- 하나 이상의 볼륨에 대한 미디어 스캔을 활성화 또는 비활성화합니다
- 하나 이상의 볼륨에 대한 중복 검사를 활성화 또는 비활성화합니다

#### 단계

- 1. 관리 페이지에서 미디어 스캔 설정을 변경할 볼륨이 포함된 스토리지 배열을 선택합니다.
- 2. 메뉴: Provisioning [Manage Volumes](볼륨 관리)를 선택합니다.
- 3. 임의의 볼륨을 선택한 다음 MENU: More [Change media scan settings](메뉴: 추가 [미디어 스캔 설정 변경])를 선택합니다.

드라이브 미디어 검색 설정 변경 대화 상자가 나타납니다. 스토리지 배열의 모든 볼륨이 이 대화 상자에 나타납니다.

- 4. 미디어 스캔을 활성화하려면 \* 다음 과정을 통해 미디어 스캔 \* 확인란을 선택합니다. 미디어 스캔 확인란을 비활성화하면 모든 미디어 스캔 설정이 일시 중단됩니다.
- 5. 미디어 검사를 실행할 일 수를 지정합니다.
- 6. 미디어 스캔을 수행하려는 각 볼륨에 대해 \* Media Scan \* (미디어 스캔 \*) 확인란을 선택합니다. 시스템은 미디어 스캔을 실행하도록 선택한 각 볼륨에 대해 Redundancy Check(이중화 확인) 옵션을 활성화합니다. 중복성 검사를 수행하지 않을 개별 볼륨이 있는 경우 \* Redundancy Check \*(중복성 검사 \*) 확인란을 선택 취소합니다.

7. 저장 \* 을 클릭합니다.

#### 결과

선택한 내용에 따라 백그라운드 미디어 검사에 변경 사항이 적용됩니다.

# <span id="page-22-0"></span>볼륨을 삭제합니다

하나 이상의 볼륨을 삭제하여 풀 또는 볼륨 그룹의 사용 가능한 용량을 늘릴 수 있습니다.

시작하기 전에

삭제하려는 볼륨에서 다음 사항을 확인합니다.

- 모든 데이터가 백업됩니다.
- 모든 입출력(I/O)이 중지됩니다.
- 모든 디바이스 및 파일 시스템이 마운트 해제되었습니다.

이 작업에 대해

일반적으로 볼륨이 잘못된 매개 변수 또는 용량으로 생성되었거나, 더 이상 스토리지 구성 요구사항을 충족하지 않은 경우 볼륨을 삭제합니다. 볼륨을 삭제하면 풀 또는 볼륨 그룹의 사용 가능한 용량이 증가합니다.

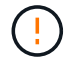

볼륨을 삭제하면 해당 볼륨의 모든 데이터가 손실됩니다.

다음 조건 중 하나가 있는 볼륨은 \* 삭제할 수 없습니다.

- 볼륨을 초기화하는 중입니다.
- 볼륨을 재구성하는 중입니다.
- 볼륨은 카피백 작업을 진행 중인 드라이브가 포함된 볼륨 그룹의 일부입니다.
- 볼륨이 이제 실패 상태가 아닌 경우, 볼륨이 세그먼트 크기 변경과 같은 수정 작업을 진행 중입니다.
- 볼륨에 모든 유형의 영구 예약이 있습니다.
- 볼륨은 복사 볼륨의 소스 볼륨 또는 대상 볼륨이며 보류 중, 진행 중 또는 실패 상태입니다.

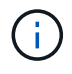

볼륨이 지정된 크기(현재 128TB)를 초과할 경우 백그라운드에서 삭제 작업이 수행되고 확보된 공간을 즉시 사용할 수 없습니다.

#### 단계

- 1. Manage \* 페이지에서 삭제할 볼륨이 포함된 스토리지 배열을 선택합니다.
- 2. 메뉴: Provisioning [Manage Volumes](볼륨 관리)를 선택합니다.
- 3. 삭제 \* 를 클릭합니다.

Delete Volumes(볼륨 삭제) 대화 상자가 나타납니다.

- 4. 삭제할 볼륨을 하나 이상 선택한 다음 작업을 수행할지 확인합니다.
- 5. 삭제 \* 를 클릭합니다.

Copyright © 2024 NetApp, Inc. All Rights Reserved. 미국에서 인쇄됨 본 문서의 어떠한 부분도 저작권 소유자의 사전 서면 승인 없이는 어떠한 형식이나 수단(복사, 녹음, 녹화 또는 전자 검색 시스템에 저장하는 것을 비롯한 그래픽, 전자적 또는 기계적 방법)으로도 복제될 수 없습니다.

NetApp이 저작권을 가진 자료에 있는 소프트웨어에는 아래의 라이센스와 고지사항이 적용됩니다.

본 소프트웨어는 NetApp에 의해 '있는 그대로' 제공되며 상품성 및 특정 목적에의 적합성에 대한 명시적 또는 묵시적 보증을 포함하여(이에 제한되지 않음) 어떠한 보증도 하지 않습니다. NetApp은 대체품 또는 대체 서비스의 조달, 사용 불능, 데이터 손실, 이익 손실, 영업 중단을 포함하여(이에 국한되지 않음), 이 소프트웨어의 사용으로 인해 발생하는 모든 직접 및 간접 손해, 우발적 손해, 특별 손해, 징벌적 손해, 결과적 손해의 발생에 대하여 그 발생 이유, 책임론, 계약 여부, 엄격한 책임, 불법 행위(과실 또는 그렇지 않은 경우)와 관계없이 어떠한 책임도 지지 않으며, 이와 같은 손실의 발생 가능성이 통지되었다 하더라도 마찬가지입니다.

NetApp은 본 문서에 설명된 제품을 언제든지 예고 없이 변경할 권리를 보유합니다. NetApp은 NetApp의 명시적인 서면 동의를 받은 경우를 제외하고 본 문서에 설명된 제품을 사용하여 발생하는 어떠한 문제에도 책임을 지지 않습니다. 본 제품의 사용 또는 구매의 경우 NetApp에서는 어떠한 특허권, 상표권 또는 기타 지적 재산권이 적용되는 라이센스도 제공하지 않습니다.

본 설명서에 설명된 제품은 하나 이상의 미국 특허, 해외 특허 또는 출원 중인 특허로 보호됩니다.

제한적 권리 표시: 정부에 의한 사용, 복제 또는 공개에는 DFARS 252.227-7013(2014년 2월) 및 FAR 52.227- 19(2007년 12월)의 기술 데이터-비상업적 품목에 대한 권리(Rights in Technical Data -Noncommercial Items) 조항의 하위 조항 (b)(3)에 설명된 제한사항이 적용됩니다.

여기에 포함된 데이터는 상업용 제품 및/또는 상업용 서비스(FAR 2.101에 정의)에 해당하며 NetApp, Inc.의 독점 자산입니다. 본 계약에 따라 제공되는 모든 NetApp 기술 데이터 및 컴퓨터 소프트웨어는 본질적으로 상업용이며 개인 비용만으로 개발되었습니다. 미국 정부는 데이터가 제공된 미국 계약과 관련하여 해당 계약을 지원하는 데에만 데이터에 대한 전 세계적으로 비독점적이고 양도할 수 없으며 재사용이 불가능하며 취소 불가능한 라이센스를 제한적으로 가집니다. 여기에 제공된 경우를 제외하고 NetApp, Inc.의 사전 서면 승인 없이는 이 데이터를 사용, 공개, 재생산, 수정, 수행 또는 표시할 수 없습니다. 미국 국방부에 대한 정부 라이센스는 DFARS 조항 252.227-7015(b)(2014년 2월)에 명시된 권한으로 제한됩니다.

### 상표 정보

NETAPP, NETAPP 로고 및 <http://www.netapp.com/TM>에 나열된 마크는 NetApp, Inc.의 상표입니다. 기타 회사 및 제품 이름은 해당 소유자의 상표일 수 있습니다.